### Lesson No. 1

# **Getting Familiar with MultiTes 2005 Pro**

In this lesson you are going to learn just how easy it is to create your own thesaurus with MultiTes 2005 Pro. You are going to input terms and relationships in order to create a Thesaurus of Geographic Locations.

### Here is what you are going to do in this lesson:

- 1. Create your first thesaurus
- 2. Input terms (raw vocabulary)
- 3. Build relationships between terms
- 4. Use the Quick Data Entry screen
- 5. Display Term information
- 6. View more options to enter New Terms
- 7. View more options to build Relationships
- 8. View more options for displaying Term Information
- 9. Print the Alphabetical Report
- 10.Create your second thesaurus

The following pages will give you all the information required to complete each one of these steps.

# 1. Creating your First Thesaurus

- 1.1 Start the system
- 1.2 On the File menu, click New
  - The system will prompt you for a filename and location
- 1.3 Type **Geographic Locations** and press the **Enter** key
  - The system will now prompt you for a description for this thesaurus
- 1.4 Type **Thesaurus of Geographic Locations** and press the **Enter** key

# 2. Entering Terms

- 2.1 Press Ctrl-N
- 2.2 Type **USA**
- 2.3 Press the **Enter** key to save the new term

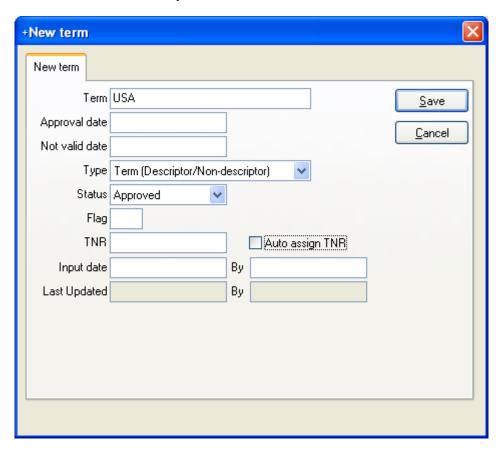

# 3. Creating Relationships between terms

- 3.1 Press Ctrl-A
- 3.2 Type **United States of America** and press the **Enter** key

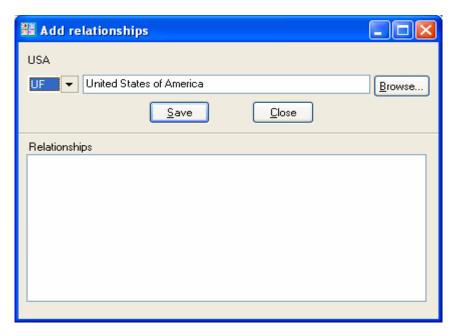

3.3 Press the Esc key to close this window and go back to the main browser

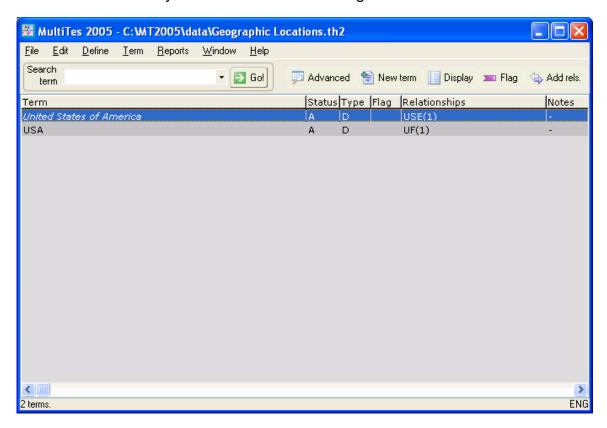

### 4. Using the Quick Data Entry screen

#### 4.1 Press Ctrl-Q

4.2 Type in the terms and relationships listed below

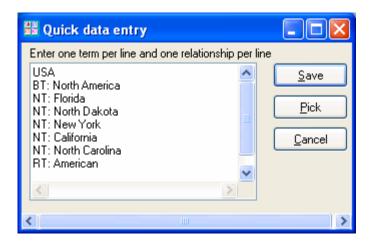

### 4.3 Click the **Save** button

The system will import the terms and relationships, and it will create all the corresponding reciprocal relationships in a single operation.

The main browser shows the terms with their corresponding status, type, flag, relationships, notes, and categories.

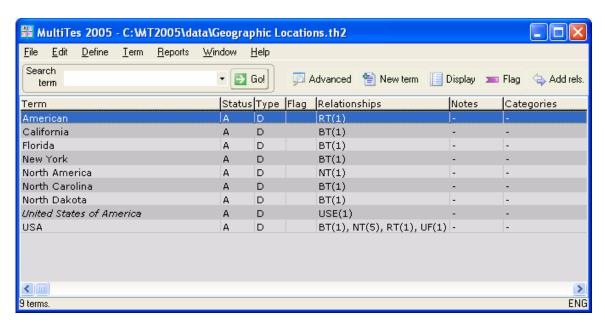

You can resize the columns by clicking and dragging the vertical line on the column header (we will be doing this in Lesson No. 2).

## 5. Displaying Term Information

5.1 Double click on USA to display its Term Record

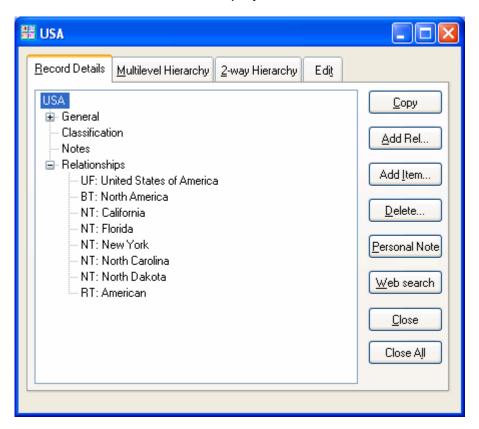

### 6. More options for entering New Terms

- 6.1 Click the **New Term** button on the button bar
- 6.2 On the **Term** menu, click **New term**
- 6.3 Copy a term to the clipboard (from another application) and then **Edit**, **Paste**.
- 6.4 Select File, Import to import a text file with your terms

### 7. More options for Building Relationships

- 7.1 Right click on a term, then select **Add Relationships**
- 7.2 On the **Term** menu, click **Add Relationships**
- 7.3 Click the **Add Rels** button on the button bar
- 7.4 Display the Term Record and then click the **Add Rels** button
- 7.5 Select File, Import to import a text file with your terms and relationships

### 8. More options for Displaying Term Information

- 8.1 Highlight a term and press the **Enter** key
- 8.2 Right click on a term and select **Display Term Record**
- 8.3 On the Term menu, click Display Term Record

## 9. Printing the Alphabetical Report

- 9.1 On the **Reports** menu, click **Alphabetical**
- 9.2 Click the **Print** button.

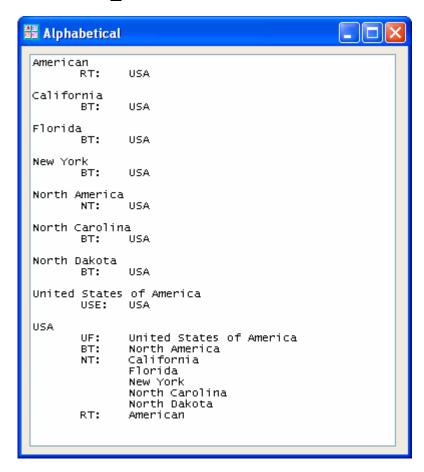

# 10. Creating your Second Thesaurus

- 10.1 On the File menu, click New
- 10.2 Type **TEST** and save this file

Please note that you do not need to close your active thesaurus in order to open a second or third thesaurus. MultiTes 2005 Pro allows you to work on multiple thesauri simultaneously.

Now close this thesaurus and go back to the original thesaurus (Geographic Locations).